## Screen-Capturing, Screen-Casting, and Screen Sharing

For the Budget-Friendly Teacher!

Staci Trekles, Clinical Associate Professor Alex Criswell, Graduate Candidate, Communications and Instructional Design Emily Beemsterboer, Instructional Specialist Purdue University Calumet Hammond, Indiana

## Objectives

- This workshop will help you:
  - Identify the difference between screen capture, screen-cast, and screen sharing, and select the one that makes the most sense for a given application
  - Use Skitch, Screenr, and Join.me as free tools for screen capture, screencasting, and sharing
  - Discuss and share ways in which you can use these screen techniques in your classroom, including in "flipped" classroom environments

### So what's the difference?

- Screen Capture: a still picture of a computer screen to illustrate a concept or command; sometimes called a "screenshot"
- Screen-Casting: a pre-recorded video demonstration of a computer operation in action
- Screen Sharing: a method by which two users connect remotely to share what's displayed on one another's screen; allows for live demonstrations and often gives each user the option to "take over" the other's screen to help troubleshoot problems

### Examples

- Staci uses screencasts in her online and hybrid classes all the time: <u>http://www.screencast.com/users/StaciTrekles</u>
- Skitch and Evernote are being used by many teachers and students on the iPads at the Hammond Academy of Science and Technology (public lab school in Hammond, IN), especially in math and social studies for note-taking and annotation
- Solution Join me is great for collaborating across long or short distances – tech support may be an obvious one, but why not work on a lesson together, or share a great video or piece of digital art quickly and easily?

### About Skitch

- Skitch is available for Mac, Windows, iOS, Android it was recently purchased by Evernote so it now works with Evernote
  - http://skitch.com
  - http://evernote.com
- Skitch allows you to make screen captures and annotate them on the fly
- You can also take your own images with your webcam, or annotate images created in other programs or downloaded from the Web

### Skitch in Action

- Take a fullscreen snapshot, a specific portion of the screen, a camera shot, open a file, or annotate a blank space
- Once you have something to work with, you get an easy, user-friendly interface

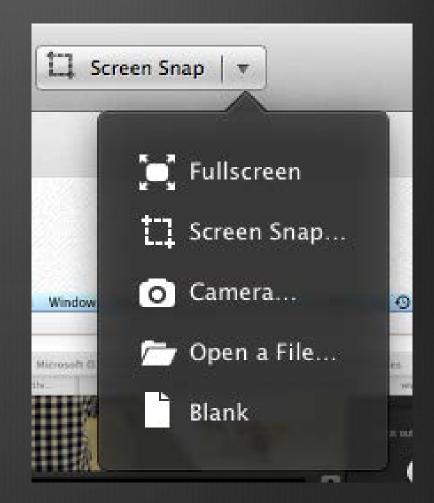

### Skitch Main Interface

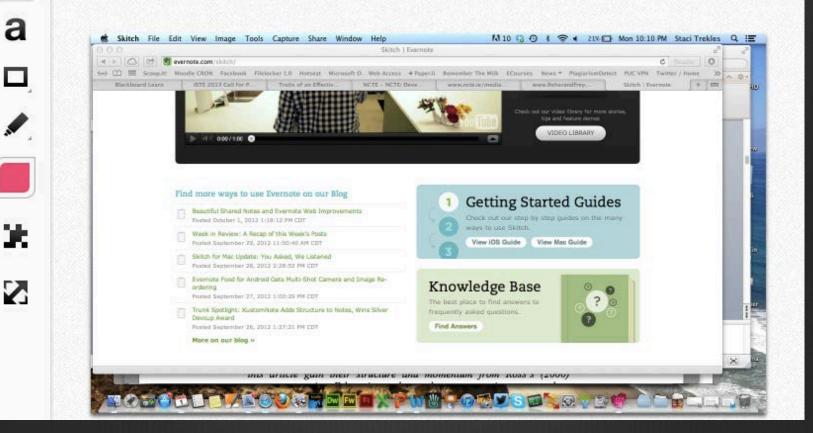

### Done Annotating?

Drag the completed item from the bottom tab directly into any of your documents

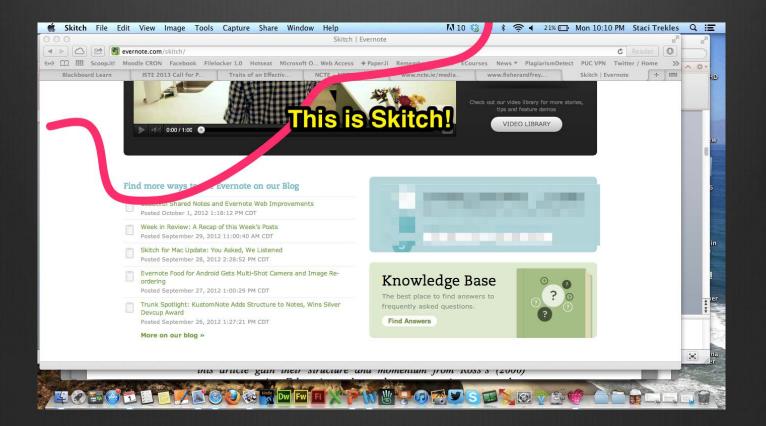

### You can even share to Evernote

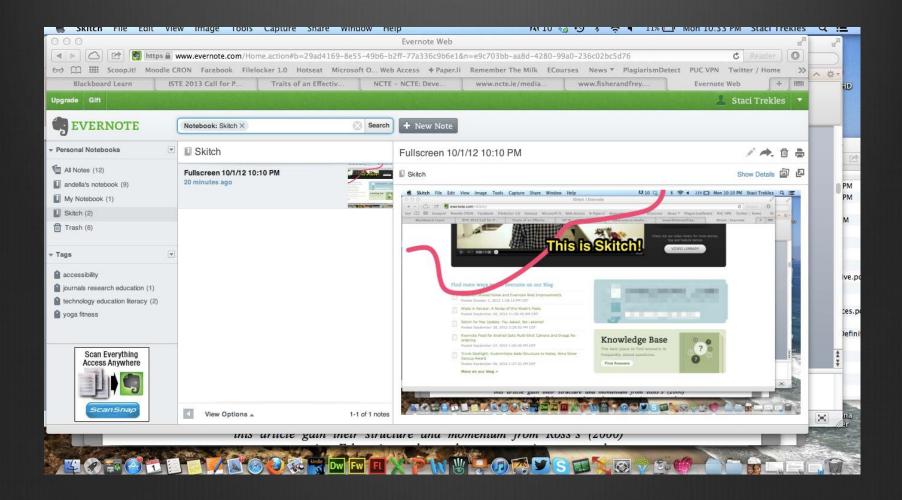

### Cool Skitch Uses

- Students can do everything from annotate lab reports and images to create art programs, graphs, and diagrams easily and simply
- Many teachers are using Evernote in mobile-ready classrooms
- With Evernote integration, Skitch expands the opportunities available to students and teachers for sharing and distributing classwork, especially in iPad and tablet classrooms

### Windows Operating System?

| Nindows <sup>®</sup>            | Explore Wind<br>Windows 7 h |                                     | Upplýsing<br>are Featu |          |            | ð<br>leos |     |                                      |        |  |
|---------------------------------|-----------------------------|-------------------------------------|------------------------|----------|------------|-----------|-----|--------------------------------------|--------|--|
| Windows 7 fe<br>> Browse A to Z | atures                      | Snipping Tool                       |                        |          |            |           |     | Applies to these editi<br>Windows 7: | ons of |  |
| > Browse categori               | es                          |                                     | /                      | /        |            | 7         |     | Home Premium                         |        |  |
|                                 |                             |                                     |                        |          |            |           |     | Professional                         |        |  |
|                                 |                             | Snipping Tool                       |                        | ulator   |            | s ( m     | ×   | Ultimate                             |        |  |
|                                 | So Dev View Edit Help       |                                     |                        |          | Enterprise |           |     |                                      |        |  |
|                                 |                             | Free-form Snip     Rectaryular Snip |                        |          |            |           |     | Ompare editions                      |        |  |
|                                 |                             | Window Snip<br>Full-screen Snip     | MC                     | MR<br>CE | MS         | M+        |     |                                      |        |  |
|                                 |                             |                                     | ノー                     | 8        | 9          |           | -56 | Get Windows 7                        |        |  |
|                                 |                             |                                     | 4                      | 5        |            |           |     |                                      |        |  |
|                                 |                             |                                     | 1                      | 2        | 3          |           |     |                                      |        |  |
|                                 |                             | 00:00 / 00:50                       |                        | 0        | •          | +         |     |                                      |        |  |

see how. (0:50)

- Skitch operates on the MAC Platform; however, Windows 7 users are still able to create screenshots with another program— Snipping Tool.
- The Snipping Tool allows the user to take a full or partial screenshot.
  - Editing tools are available:
    - 🏵 Pen
    - Highlighter
    - 🛞 Eraser
  - Options:
    - Save as a JPEG
    - Copy>Paste (Great for sending in Emails!)

## Snipping Tool in Windows 7

### Accessing the tool

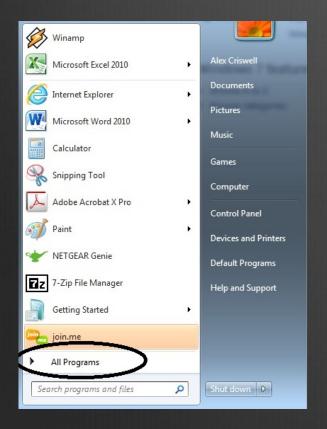

### Accessories Menu

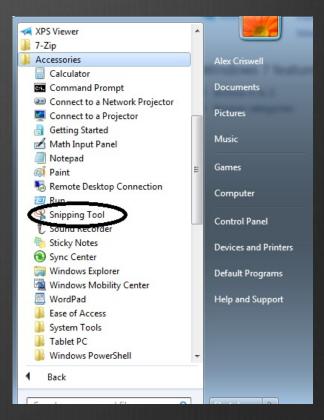

### About Screenr

- Screenr (<u>http://screenr.com</u>) is a online recording program that allows you to make up to 5 minute screen-castings.
  - Solution Notice to install or download to use it
  - Seither PC or Mac works!
  - Plays everywhere (iPhones included)
  - Hosts your videos!
  - Best of all, completely FREE!

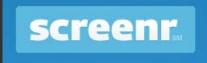

### **Technical Information**

- Mac (OSX 10.4 and up) or Windows (XP, Vista or Windows 7)
- IE 6, 7, and 8; Firefox 3+; Safari 3+; and Google Chrome
- Sava 1.5 runtime or later for recording
- Flash Player 9 (release 115 or later) or Flash
   Player 10 for playing screencasts

## Starting off...

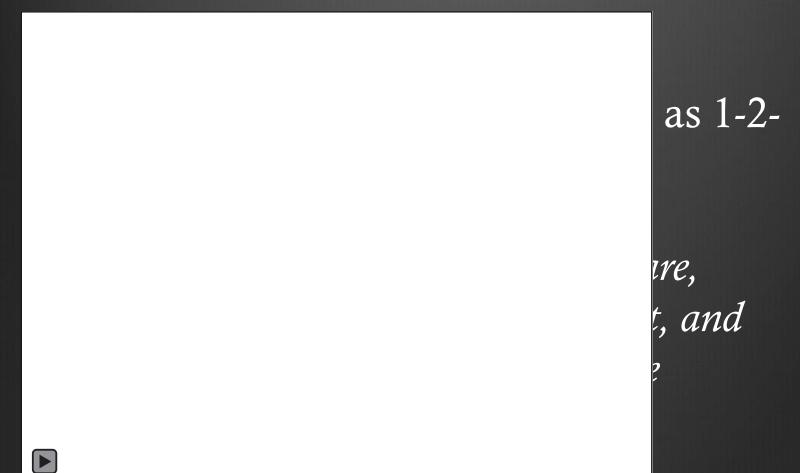

### Limitations

S minute limit on videos • No editing software All videos public (if hosted on Screenr) Note: you may need to install Java first (they point you toward the download and make it simple)

### Great Uses

Showing a "How to"
Classroom update videos to parents
Great assignment idea!

## DEMO

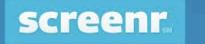

RECORD MY SCREENCASTS PUBLIC STREAM
 GO PRO

Sign in with: 📘

f 8 57

### Instant screencasts: Just click record

Screenr's **web-based screen recorder** makes it a breeze to create and share your screencasts around the web.

Just click the record button, capture your screen & voice, and share the link. *Some people even call it fun!* 

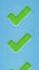

Nothing to install or download Record on your Mac or PC

Plays everywhere, even on iPhones

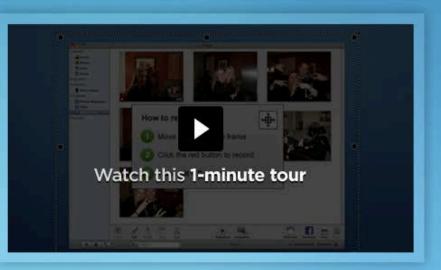

### About Join Me

- Soin Me (<u>http://www.join.me</u>) is a simple and free way to share your screen for collaboration in a short amount of time.
- With *Join Me*, you can do several things, such as:
  - Enable Audio Conferencing (with desktop app)
  - Chat globally (all users) or privately
  - Request control of presenters' screen (viewers)
  - Send files to users (Presenter>Participant, Participant>Presenter)
  - Swap Presenter Role (Pro)
  - Use on mobile devices

### **Technical Information**

### General

- Viewer requirements:
  - Flash Player 10, Internet Explorer 7 or above, or the latest Firefox, Chrome, Safari
- Participant requirements:
  - All the requirements of a viewer
  - Application (free) download

### Specific

- Host requirements:
  - Windows 7, Vista, XP, Server 2003, Server 2008 (32 or 64-bit); or
  - Mac OS X Snow Leopard (v10.6 Intelbased), Lion (v10.7 Intelbased)
  - Broadband connectivity to the Internet (i.e., T1, cable modem, ISDN or DSL)

## Starting off...

#### How do I start a meeting?

On a PC or Mac, go to the join.me website and click Share. More precisely, click the big orange button next to the word Share.

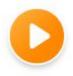

The join.me application will download and run, then your screen will be ready to be shared.

How do I know join.me has started? You'll see this on your desktop. We call it the join.me toolbar. More specifically, it's the presenter's toolbar. If it's not visible, join.me is not running and your meeting can't start.

join.me on a Windows PC

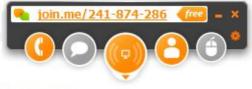

join.me on a Mac

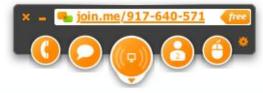

You can access *Join Me* via two ways:

- Application
  - PC/MAC Download
- Website
  - Presenter's must download the app.

### Who am I?

All users; whether presenter's or viewers, are able to change their name.

Tips:

- Keep it professional
- Change your name to something easily identifiable in the event of a presenter needing to send a file or share control their screen.
- Change your name at the beginning of the meeting to alleviate confusion later.

#### Can I change my name when I'm the presenter?

Sure. Just click your name (Presenter by default) and type something new.

But keep it clean!

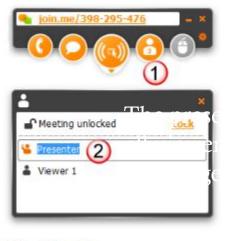

Related information

Can I change my name when I'm the viewer?

### I'm not ready!

#### I don't want anyone to see my screen yet! How do I pause?

To stop sharing your screen, just click Pause. Folks can't see your screen while the meeting is paused.

join.me is all about sharing your screen. That means folks can see what you're doing on your computer.

To stop sharing your screen, just hold your mouse over the big button in the middle (the one that looks like it's sending out waves) and click when it shows the pause symbol.

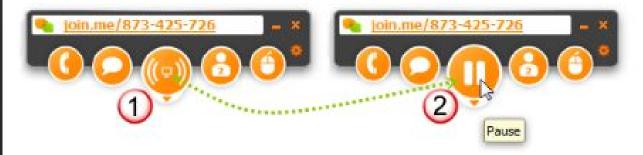

No waves = screen not shared. If you don't see waves on the big button, then sharing is paused and no one can see your screen.

Waves moving = screen shared. Click the big button again to start sharing again.

## Bring on the participants!

#### How do others join? How many?

There are a few easy ways to join, depending on what kind of device the participant is using. Up to 250 people can join.

Participants on a PC or Mac go to join.me and type the multi-digit code or "personal link" in the join box. We'll add the dashes.

The big green button gets them in. That's it. Nothing to download. No account required.

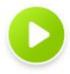

Anyone running Flash Player 10 and one of the following browsers can join a meeting: Internet Explorer 7 or above, or the latest Firefox, Chrome, Safari.

Tip: Folks on an Android device or iPad/iPhone can join your meeting. All they need is the join.me mobile viewer and your meeting code or personal link.

Tip: Participants can even type the digits directly into the browser address bar.

👆 https://join.me/123456789

#### How many people can join.me?

The participant limit is 250 for all meetings, free or pro.

#### Access Join Me:

- Application
- Website

Up to 250 users can participate

Users can enter the numeric code on the website or type the meetingspecific URL in the URL box of their browser.

### The Secret Code

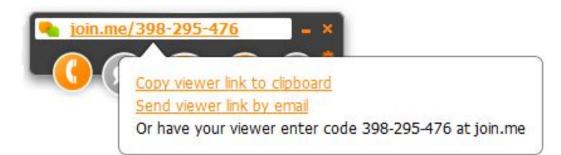

#### Option 1.

Click Copy viewer link to clipboard and paste the code into your preferred chat tool.

#### Option 2.

Click Send viewer link by email to open an email containing a link directly to your meeting.

#### Option 3.

Just tell your participants the code (or personal link if you are using pro) so they can enter it in the join box at join.me, on the desktop app, or on the mobile viewer.

#### Option 4.

Are you using join.me pro? Then you can send the code or personal link in a meeting invitation.

### Join Me Roles

### Presenter

### Viewer

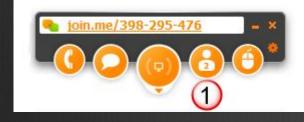

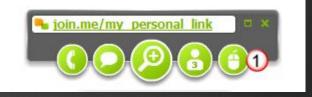

Must use the App to become a presenter.

May use the website or the App to be in the viewer role.

## Sharing Presenter's Screen

#### How do I share?

#### Option 1

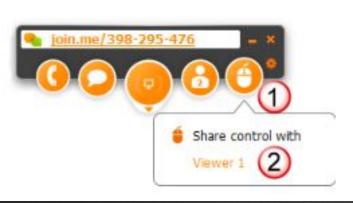

To share control, click the mouse button and then select a viewer.

#### Option 2

Or you can share control from the list of participants. Just click the small mouse button next to any viewer.

| <b>0</b>         | B 🕘 📍          |
|------------------|----------------|
|                  | 1              |
| <b>:</b>         | ×              |
| Meeting unlocked | Lock           |
| 皆 Presenter      |                |
| 👗 Viewer 1       | ¥ é 🗎 ×        |
|                  | 2) Share contr |

You can still control your own screen. That's why we call it "share control."

Presenter's can share their screen by:

- 1) Clicking on the mouse button and selecting the participant; or
- 2) Clicking on the participant list button and selecting the user.

Note: Mobile viewers are only able to *view*, and NOT take control of the participants screen.

## Swapping Presenter Role

### Can I swap presenter? Can I let someone else show me their screen?

You can pass the presenter role to any participant who is on a PC or Mac.

Important: join.me pro is required - paid or trial.

#### How do I make the switch?

- 1. Click the Participants button.
- Click Service Presenter swap next to any viewer. The little guy on the icon is holding a pen or pointer, like folks used to hold when presenting the old fashioned way. Or maybe it's a piece of chalk (dust-free). Or maybe it's a martini.

Important: You can't offer the presenter role to anyone joining on a mobile device (iPad/iPhone or Android). That's why we don't show the swap button next to their name. Only folks on a PC or Mac can become presenter.

### Audio\*

### How do I join an audio conference call?

You can join the audio part of any meeting by internet (VoIP) or mobile app. During meetings hosted by a pro subscriber, you can also join by phone.

#### Join by internet

join.me allows you to call into an audio conference from your computer using free Voice over IP (VoIP) technology.

- 1. Click the telephone.
- Under Join by internet, click connect. Participants may need to download the join.me app before they can connect.

\*For audio usage, the application is required.

Participants can join by Internet calling or by Phone (pro)

### Chat

### How do I chat with one person at a time?

- 1. Click the Chat button.
- 2. Use the list at the bottom of the chat section to select a chat partner.

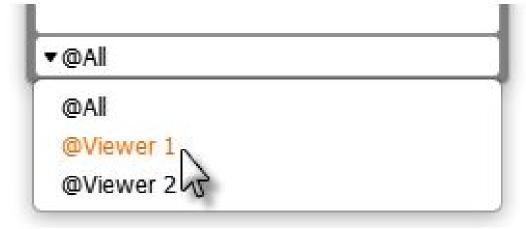

3. Type your message and send.

Users can chat privately (@UserName) or globally (@All)

## Sending a file

#### How do I send a file to a participant?

You can send a file to any single join.me meeting participant.

Open the participant list and click the file button next to a participant's name.

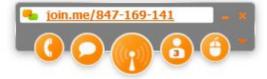

| <b>.</b>          | *     |
|-------------------|-------|
| Service Presenter |       |
| 🇯 Viewer 1        |       |
| 👗 Viewer 2        | 🧯 🗎 🗙 |
|                   | J.    |

You'll be prompted to locate the file you want to send.

Sorry, there's no drag-and-drop file transfer yet.

Remember: You can only send a file to one participant at a time.

Files are sent to an individual user one at a time.

Privacy: Users are not able to see your file list or file box, regardless if you are sharing your screen.

### Mobile Application

### • Available on:

- Android OS devices (Phones/Tablets)
  - 2.1 or higher
- Apple iOS devices (iPhone, iPad, & iPod Touch)
  - 3.2.0 or higher
- Functionality is restricted
  - Users are only able to view

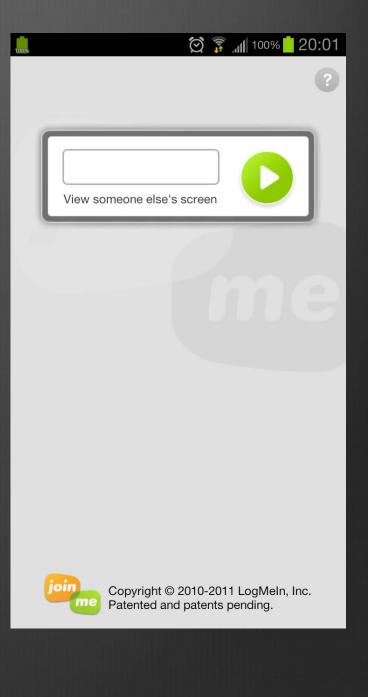

## Security

- Join Me uses 356-bit SSL encryption
- Data such as images, files, or user information are not stored on their servers.
- *Pro* allows further security with restrictions on joining.
  Free version allows anyone to enter with the code.

### Join Me Subscriptions

### Free

- Internet Calling
- Screen Sharing
- Op to 250 viewers
- Share Control
- Multi-monitor
- Chat
- File Sending
- Mobile Device Viewer

\*Pro: \$19/month; \$149/year (per user)

Pro\*/\*\*

- Window Sharing
- Presenter Swap
- Pro Desktop App
- Personal Link/Background
- Meeting Scheduler/Lock
- Ser Management
- Unified Audio(Call-in by phone)
  - \*\*Includes all the free options

### Limitations

- Chat Logs are not saved.
- One presenter at a time
  - Must use the App
- Meetings are not recorded.
- Swapping Roles within meetings requires a Pro account.
- Free meetings are not "locked"
  - Pro account allows locked meetings
- Free meetings share the entire screen
  Window sharing available with a Pro account

### Great Uses

- Flipped Classroom
- Training and PD
- Tech Support

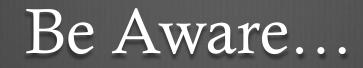

- Screencast publishing and screen sharing takes bandwidth, sometimes quite a lot
- http://www.Screencast.com allows you to publish screencasts for free, but you'll need to pay for a pro account if you go over your allotted bandwidth
- You can create a screen capture on an iPad (press the top and Home buttons together), but you cannot yet create screencasts or share your iPad screen with another user
- However, you can use apps like Join.me or GotoMyPC to view someone else's shared computer screen on an iPad or Android device
- Tools for Android screencasting are available, though still somewhat in development (<u>http://blogjakes.com/android-screencast-tools/</u>)

### Need More Choices?

- Snag-It (capture) and Camtasia (screencasting): <u>http://www.techsmith.com</u>
- Adobe Connect (screen sharing/webinars) and Captivate (screencasting/e-learning builder): <u>http://www.adobe.com</u>
- Yuuguu (sharing): <u>http://www.yuuguu.com</u>
- GoToAssist (sharing) and GoToMeeting (sharing/webinar): <u>http://www.citrix.com</u>

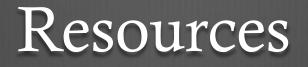

- Screen capture in the classroom ideas: <u>http://prezi.com/a81jjsnnnjiu/using-screen-capture-tools-in-the-classroom/</u>
- In Tools to Flip Your Class (tip: most are screen-capture related!): <u>http://electriceducator.blogspot.com/2011/04/10-tools-to-help-you-flip-your.html</u>
- Flipped classroom design: <u>http://digitalsandbox.weebly.com/flipped-classroom-design.html</u>
- Flipped class best practices: <u>http://www.edutopia.org/blog/flipped-classroom-best-practices-andrew-miller</u>

## Thank you!

- Questions? Ideas? Want to share a cool screen capture or screencast?
- Staci: <u>atrekles@purdue.edu</u>, <u>http://education.purduecal.edu/Faculty/Trekles</u>
- Alex: <u>Alex.Criswell@purduecal.edu</u>
- Emily: <u>elbeemst@me.com</u>

Download these slides: http://www.slideshare.net/andella

# Help ICE plan for next year by providing feedback for this session:

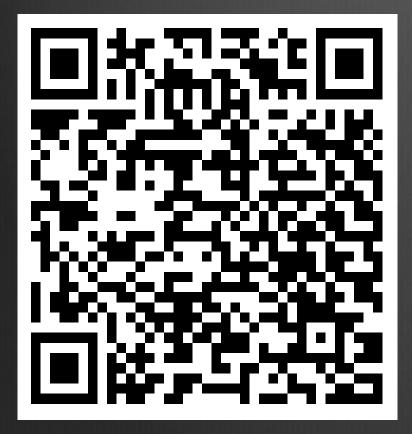

Scan the code to the left or visit <u>http://bit.ly/ICEfeedback</u> to respond to a short survey about this session.

Thank you for your help.

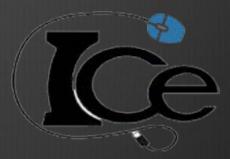